Publication Number 0117-0256-10

September 1983

Kl05-D LOGIC ANALYZER

USERS MANUAL ADDENDUM

DISK STORAGE SYSTEM

Gould Inc., Design & Test Systems Division 4600 Old Ironsides Drive Santa Clara, CA 95050-1279 Telephone: (408) 988-6800 TWX/TELEX # 910-338-0509

Copyright © 1983. No part of this publication may be reproduced without written permission from Gould Inc., Design & Test Systems Division. Printed in U.S.A.

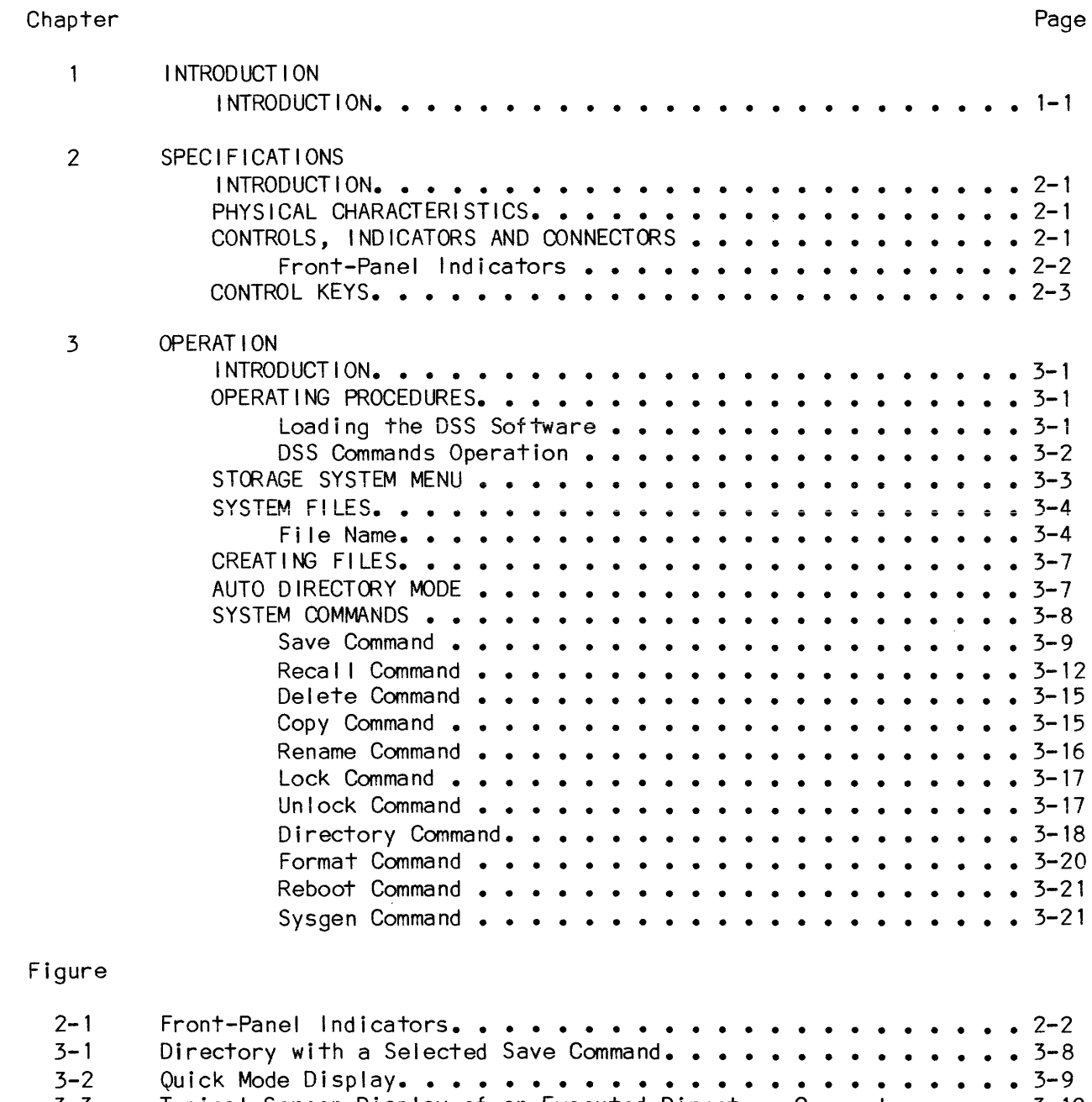

 $\bar{\mathcal{L}}$ 

3-3 Typical Screen Display of an Executed Directory Command ••••• 3-19

## **INTRODUCTION**

### **INTRODUCTION**

The K105-D Disk Storage System is a dual-sided, double-density floppy disk based storage system using a CPM-86 compatible format. This storage system enables the K105-D user to store recorded data and store the various setups used to record the data. The storage system consists of two 5 1/4 inch floppy disk drives enclosed in a single chassis. The chassis is mounted on top of the K105-D Logic Analyzer. This storage system provides 328K2 bytes of storage capacity per disk. The storage system furnishes space for approximately  $70^2$  setup files or  $70^2$  data files or 35 combined setup and data files; providing an approximate total storage capacity of 656K<sup>1</sup> bytes.

The storage system is interfaced to the logic analyzer via a 34-conductor cable from the logic analyzer I/O board. Operating power for the disk storage system is provided by the K105-D, negating the need for a separate power supply. Operator interface to the storage system is accomplished through the K105-D front panel keyboard.

NOTES:

- 1. Total storage capacity =  $(4096/\text{track}) \times 80$  tracks = 328K Formatted data disk =  $328K - 8K$  (loader and directory tracks) =  $320K$ Formatted system disk =  $328K - 8K - 22K$  (System) =  $297K$
- 2. Maximum number of names that can be stored in any disk directory is 64, including the system file. It is possible to run out of directory space without fil ling up the disk.

# SPEC IFICATIONS

# INTRODUCTION

This chapter includes the physical characteristics of the Disk Storage System and a description of the controls, indicators and connectors.

## PHYSICAL CHARACTERISTICS

Dimensions: Height 3 *V*4 inches (8.255cm)<br>Width 15 inches (38.1cm) 15 inches  $(38.1cm)$ Depth  $191/2$  inches (49.53cm)

Weight: 13 I bs. (5.85kg)

Power: +12V at 1.5A and +5V at 2A approximately 30 watts

Media: *5V4* inch double-sided, double-density floppy disks

Operating Temperature: 0 to 50°C (32° to 122°F)

# CONTROLS, INDICATORS AND CONNECTORS

The front-panel controls and indicators for the Kl05-D Disk Storage System are shown in figure 2-1.

Front-Panel Indicators

 $\sim 10^7$ 

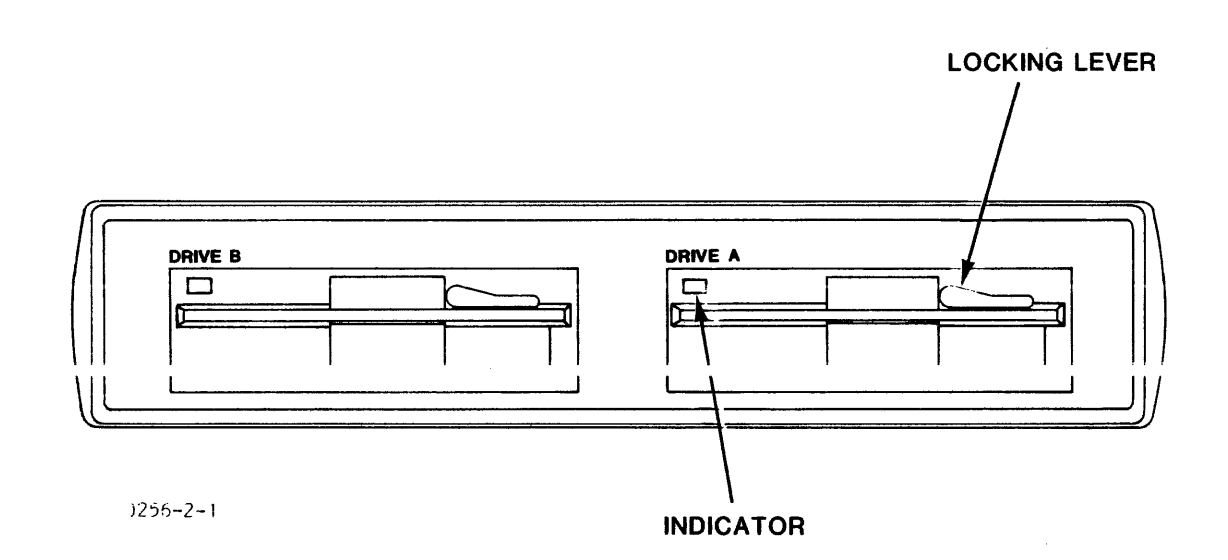

- 1. Drive B indicator: A red LED that lights whenever floppy disk drive B of the storage system is activated by the K105-D. This occurs during the load and command modes of operation.
- 2. Drive A indicator: A red LED that lights whenever floppy disk drive A of the storage system is activated by the logic analyzer. This occurs during the load and command modes of operation.

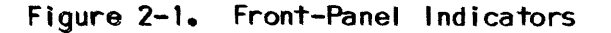

# **CONTROL KEYS**

The Disk Storage System is control led by the user via the Kl05-D keyboard. The logic analyzer keys listed in the table below are used by the storage system to perform the major functions indicated.

| K105-D KEY      | <b>FUNCTION</b>                                                                                                    |
|-----------------|----------------------------------------------------------------------------------------------------|
| LEFT ARROW      | Moves the CRT cursor left                                                                                                    |
| RIGHT ARROW     | Moves the CRT cursor right                                                                                                    |
| <b>PREVIOUS</b> | Selects the previous choice                                                                                                    |
| <b>NEXT</b>     | Selects the next choice                                                                                                    |
| 1/0             | Enters the storage system screen                                                                                                    |
| <b>HELP</b>     | Calls the Help menu                                                                                                    |
| F1-F4 Soft-keys | Function of the soft-keys is dependent<br>on the screen and active field being<br>viewed. The definitions of the soft-keys<br>for current conditions are displayed in<br>character line 28. |

**Table 2-1. logic Analyzer Major Function Keys** 

## I NTRODUCT I ON

This chapter includes descriptions of files and commands, and step-by-step operating procedures.

### OPERATING PROCEDURES

The fol lowing paragraphs provide the user with step-by-step operating procedures for the K105-D Disk Storage System.

# Loading the DSS Software

The disk storage system (DSS) software of the Kl05-D Disk Storage System can be loaded into the logic analyzer RAM using either of the two methods outlined below.

- 1. Warm Start -- This loading method is performed with power applied to the K105-D Disk Storage System and with no system disk instal led. To warm start, load the DSS software into the logic analyzer RAM, proceed as follows:
	- a. Gently insert the system floppy disk into disk drive A or B, with the disk slot toward the rear of the unit and the label up. Then, lock the disk in place with the drive latch handle.

\* \* \* \* \* \* \* \* \* \* \* \* \* \* \* \* \* \* \* \* \* \* \* \* \* \* \* \* CAUTION \* \*<br>\* It is considered good practice to completely \*<br>\* remove the disk from the drive are to unlesk \* \* \* remove the disk from the drive, or to unlock \* \* the drive latch handle (if the disk is installed) \*<br>\* before removing and applying AC power to the \* before removing and applying AC power to the \* \* system. This avoids possible disruption of \*  $*$  recorded data which might occur if the disk is \* in contact with the drive spindle during the power\* \* up/shutdown operation. \* \* \* \* \* \* \* \* \* \* \* \* \* \* \* \* \* \* \* \* \* \* \* \* \* \* \* \*

- b. Depress the I/O key. An I/O menu appears and prompts the user for a depression of either the 0 or 1 key.
- c. Observe that the red LED of the selected disk drive is illuminated during the time (5 seconds nom.) that the software is being loaded into the logic analyzer RAM, and that after boot loading, the fol lowing messages are displayed: BOOT COMPLETE and Kl05 DOS Loader, Version 1.0.
- $d_{\bullet}$ Observe that the disk storage system directory is displayed on the screen after a depression of the 1 key. The quick mode field is displayed after a depression of the 0 key.
- $2.$ Reboot -- This loading method is performed with DSS software previously loaded. To reload the DSS software into the logic analyzer RAM, proceed as follows:
	- Gently insert the system floppy disk into the desired disk drive,  $a_{\bullet}$ with the disk slot toward the rear of the unit and the label up. Then, lock the disk in place with the drive latch handle.
	- Depress the I/O key and then the 1 key. Observe that the disk  $b$ . storage system directory is displayed on the screen.
	- Depress the A key of the logic analyzer to select the Reboot command.  $c_{\bullet}$ Then, depress the F4 key to complete the command selection process.
	- d. Enter the designator A or B for the disk drive being used to reload the software by depressing key 0 or 1, respectively, of the logic analyzer. Then, depress the F4 key to execute the Reboot command.
	- $e_{\bullet}$ Observe that the red LED indicator of the applicable disk drive is TITUMINGTED OUT HIS THE TIME () SECONDS NOWER THAT THE SUTTINGTE IS being loaded into the logic analyzer RAM, and that after boot loading, the following messages are displayed: BOOT COMPLETE and DOS Loader, Version 1.0.

### **DSS Commands Operation**

After the DSS software has been properly loaded into the logic analyzer RAM as previously described, the user can execute any of the available 11 system commands. These commands (and the available options) are discussed in detail under the SYSTEM COMMANDS paragraph. To execute a command, proceed as follows:

Either cycle through the command choices using the NEXT/PREVIOUS keys  $a_{\bullet}$ to select the desired command or depress the quick-key corresponding to the desired command. Quick-key choices are as follows:

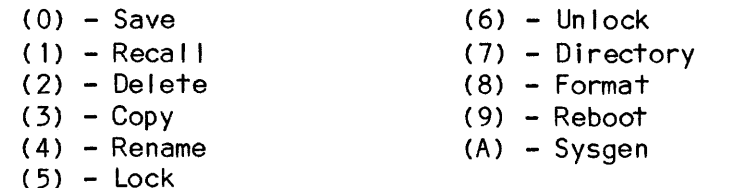

- b. Select the desired command option via the appropriate quick-key (refer to tables 3-2 through 3-12) or the NEXT/PREVIOUS keys.
- If required, place the unit in the Edit mode, specify the file  $c_{\bullet}$ name(s) and select the floppy disk designator (A or B).
- d. Depress the F4 key (as directed by the messages on the bottom portion of the display) to execute the system command.
- NOTE: Refer to the two lines near the bottom of the screen. The two lines, command and message, help guide the user through the command selection and execution process. In addition, character line 2 displays any error encountered by the system. The user does not have to decipher any error codes.

## SYSTEM FILES

Each K105-D Disk Storage System file is a collection of related information that is stored on a floppy disk. Numerous files can be created on the disk, each with a unique name. The K105-D Disk Storage System uses the category of files described below to fulfill its various intended functions in the logic analyzer environment.

- 1. Setup File: contains setup parameters for the clock select, data format, input mode, logic polarity and trace control specifications; it also contains the timing-display labels. Whenever a setup file is created, it always contains setup parameters for all the K105-D setup  $menus.$
- 2. Data File: contains recorded data from the logic analyzer trace memories A or B and the active trigger levels for the recorded samples. The data from location 0 through 1023 is stored in a data file.
- 3. Utility File: contains executable code for the logic analyzer. These files are provided for future use. Storing any information in these files may create invalid data.

inese rires are stored on tracks / lift ought / y of the Dy4-inch floppy disks of the storage system. The file directory is stored on disk track 1. Every time that a file is created or updated, the appropriate entries (filename, location and length) are made in the directory.

The disk storage system can exchange files within some categories (setup file A with setup file B); however, the disk storage system cannot exchange files between categories (i.e., between a setup file and a data file). If illegal file exchanges are attempted, an illegal message is displayed on the message line. This feature prevents the user from inadvertently locking up the logic analyzer by recalling illegal setups.

### **File Name**

Each file must be assigned a unique name, which consists of a label, version and file type. The file label is six characters in length. The letters A through Z, numbers 0 through 9 and the "space" character can be used for the file label. All other characters are invalid.

NOTE: The file label cannot start with a space nor can spaces be interspersed with alphanumeric characters. In other words, spaces can be used as fill characters following file labels of less than six contiguous alphanumeric characters.

The tile version tield is two characters in lenqth, with the numbers 0 through 9 being the only valid characters for this field. The file type field determines the type ot tile i.e., setup, data, or execution tile. The field is three characters in length. The character options that are available tor the file type are listed in table 3-1.

NOTE: An SA file can be transferred to a SB file or vice versa. An SA or SB file cannot be transferred to memory data, or execution type files.

| OPT I ON                             | FILE CONTENTS                                                                                     | QUICK KEY |
|--------------------------------------|---------------------------------------------------------------------------------------------------|-----------|
| SM                                   | Setup memory parameters for next recording (M)                                                    | (0)       |
| SA                                   | Setup memory parameters for last recording (A)                                                    | (1)       |
| <b>SB</b>                            | Setup memory parameters for reference (B)                                                         | (2)       |
| <b>MA</b>                            | Memory A recorded data                                                                            | (3)       |
| <b>MB</b>                            | Memory B recorded data and Don't Care Memory                                                      | (4)       |
| HA                                   | High-speed memory A recorded data                                                                 | (5)       |
| <b>HB</b>                            | High-speed memory B recorded data and Don't<br>Care Memory                                        | (6)       |
| BA (Types<br>MA and SA<br>combined)  | Both the setup parameters for memory A<br>and the memory A recorded data                          | (7)       |
| BB (Types<br>MB and SB<br>combined)  | Both the setup parameters for memory B<br>and the memory B recorded data                          | (8)       |
| BHA (Types<br>HA AND SA<br>combined) | Both the setup parameters for high-speed<br>memory A and the high-speed memory A<br>recorded data | (9)       |
| BHB (Types<br>HB and SB<br>combined) | Both the setup parameters for high-speed<br>memory B and the high-speed memory B<br>recorded data | (A)       |
| <b>EXE</b>                           | <b>Disassemblers</b>                                                                              | (B)       |
| $***$                                | Wildcard used in delete, copy, lock, unlock<br>and directory commands                             | (C)       |

Table 3-1. File-Type Character Options

The user should note that as the Save or Recall command option fields are changed, the file type option field changes to coincide; however, when the file type option field is changed, the Save and Recall command option fields do not change. This dissimilarity in operation allows the user to exchange files within a catagory.

Blocks Required Per File Type

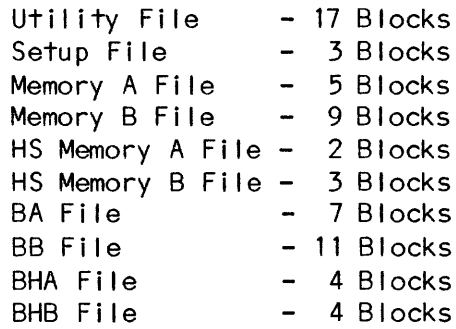

Use of Wildcard Character with File Name

An asterisk  $(*)$  is available for use as a "wildcard" character in the file names. The can be entered by depressing the "A" key and can be used in the label, version, and type fields to allow flexibility to the users. When an \* is used in a field, it indicates that any valid character may occupy the position(s) from the \* location to the end of field. Any character in the field to the right of the \* is ignored by the system. For example, the \* can be used in a directory command as follows:

DIR A: F\*ILEA-\*8.SA

This command lists all those files whose fields are as follows:

(Drive A is selected)

- 1. The label field starts with F. All other characters to the right of F  $(i.e., ILEA)$  are ignored.
- 2. All version levels are listed. The 8 is ignored.
- 3. The file must be SA type.

The list might look as follows:

FILEA 01.SA FILEA 02.SA F<sub>00</sub> 07.SA FINDA 05.SA F 09.SA

### Default Fi lename

From an initial ized condition, the fiiename dispiayed is File-Ol.SM.

From another command function, the filename displayed reflects the filename used in the last Save or Recall command. The drive number (A or B) of the default filename is used as the default option for commands requiring only a drive number.

## CREATING FILES

When the K105-D is turned on, it looks for a system disk in drive A. If the disk is not available in drive A it goes to drive B to load the operating soft-<br>ware. The system creates a filename: "A:FILE -01.SM". This file is called ware. The system creates a filename:  $"A:FILE$ the default file. Whenever a file name is required by a command, the system starts with the default file name. The user changes the name to select a file of their choice. The default name, however, is always displayed first even if other fi les are stored on the disk.

Creating files from the default filename is simple. Of the three fields in a filename, the user can input valid characters from the keyboard (0 through 9, A through z and space characters) in the label field. To erase a character, replace it with a space character. The version field can be incremented or decremented by using the F1 or F2 soft-key or a version number can be entered directly from the keyboard. The third field (i.e., file type (field) is control led by the system. To avoid an il legal entry, keyboard entries are not permitted in this field. The user may press a quick-key which is defined in Table 3-1. Alternatively, press the NEXT or PREVIOUS key to select the file type of your choice.

NOTE: As another safeguard against il legal entries, the drive name in the command option cannot be entered directly from the keyboard. Like the file type field, use the quick-keys: 0 for the drive A and 1 for the drive B. Alternatively, use the NEXT or PREVIOUS key to select a drive of your choice.

## AUTO DIRECTORY OPERATION

Auto Directory operation al lows the user to select filenames already entered in the directory of the current disk for use in the command line of the DSS. Successive depressions of the F3 key (DIR) alternately display the A drive and B drive directories, thus Simplifying Copy and Rename operations.

The user should note that when the selection cursor is progressively moved through the Directory filenames, the Directory scrol Is when the cursor reaches the last filename on the screen. The cursor may be aligned to any of the first 16 filenames via the quick-keys. Quick-key (0) corresponds to the first filename, and quick-key (F) corresponds to the sixteenth filename.

When working with those commands requiring filename entries, the user should note that as the A: filename block is selected for entry, the filename block changes to display the first filename shown in the Directory. When working with the Rename and Copy commands in the edit mode, the information in the two filename blocks changes to coincide with each other as the blocks are alternately sel ected.

### SYSTEM COMMANDS

As soon as a command is selected, the command and the default option are displayed near the bottom of the screen. Each command has options that can be immediately selected by the depression of the associated quick-key. The NEXT or PREVIOUS keys can also be used to select an option. For most command options, the user must also specify the filename and select the floppy disk drive (A or B) via the analyzer keyboard, after selecting the desired command option.

Then the user must depress the F4 soft-key to execute the desired command. (A message is displayed on the bottom portion of the screen to inform the user of the required F4 soft-key activation.) Figure 3-1 shows the Directory with the selected Save command and its default option displayed on the bottom portion of the screen.

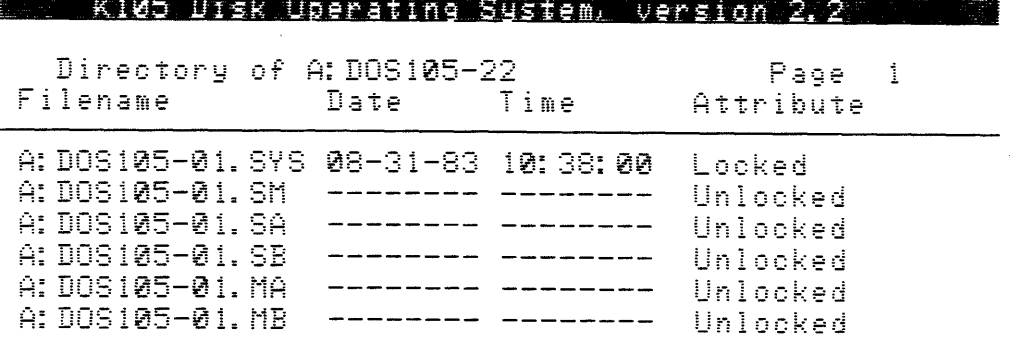

| 36 RLACKS USED. |                                                                                          | 122 BLOCKS REMAINING |          |
|-----------------|------------------------------------------------------------------------------------------|----------------------|----------|
| SAVE            | HS Memory B to A:DOS105-01.HB<br>$E1 = INC$ ver $E2 = DEC$ ver $E3 = DIR$ $E4 = EXECUTE$ | ——EDIT MARF————      |          |
| MEMORY=M MAIN   |                                                                                          |                      | MAIN=RDY |

Figure 3-1. Directory with a Selected Save Command

## SYSTEM COMMANDS (cont'd)

The following paragraphs describe the functions of the 11 system commands and their associated options.

# Save Command

The Save command allows the user to store logic analyzer information (setup parameters, recorded data, etc.) on floppy disk A or B. The Save command has the eleven options described in table 3-2. Each command option, in turn, can be selected in the Save command mode by pressing the quick-key indicated in the quick-key column, or alternatively using the NEXT or PREVIOUS keys.

As with all other commands, the Save and Recall commands may be selected via the quick mode (see figure 3-2). This mode allows the user to access specific files without proceeding through the directory display. When the quick mode is selected, the lowermost portion of the screen prompts the user for selection of parameters relative to the Save and Recall commands. The advantage of the guick mode is that the major portion of the original display remains on the screen.

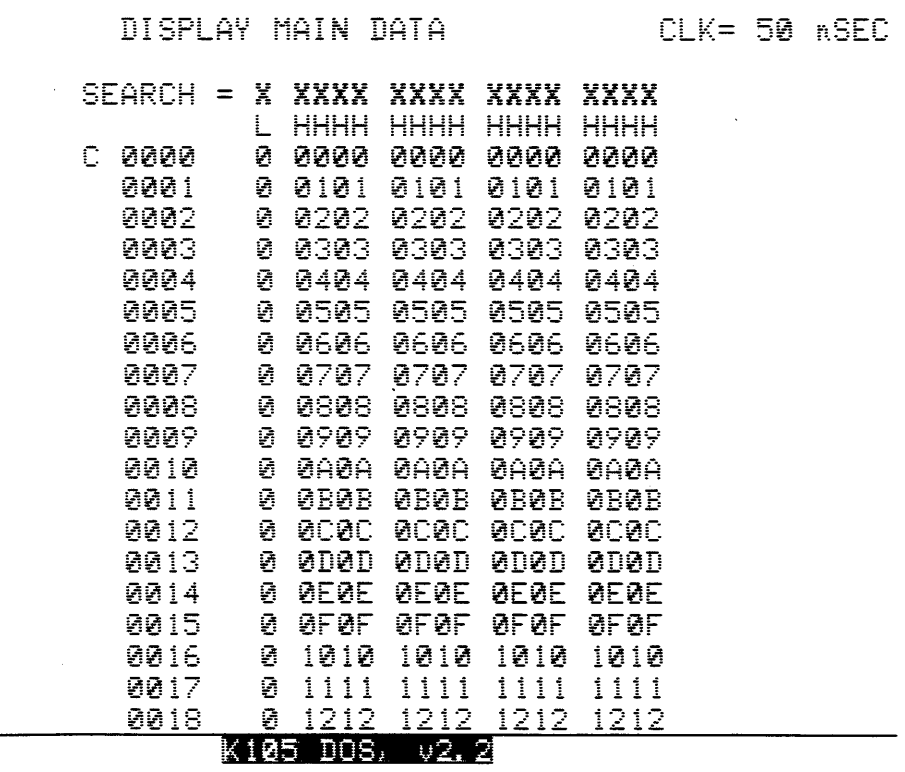

La car

| SAVE Setup M                                                  |  | $\tau$ at $\epsilon$ and $\epsilon$ and $\epsilon$ and $\epsilon$ and $\epsilon$ and $\epsilon$ and $\epsilon$ and $\epsilon$ and $\epsilon$ |                                |
|---------------------------------------------------------------|--|----------------------------------------------------------------------------------------------------|--------------------------------|
| $E1 = 1$ No. ver $E2 = 1$ eo ver $E3 = 11$ r<br>MEMORY=A MAIN |  |                                                                                                    | <b>FA- EXECUTE</b><br>MAIN=RDY |

Figure 3-2. Quick Mode Display

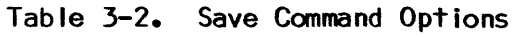

.8

 $\overline{\phantom{a}}$ 

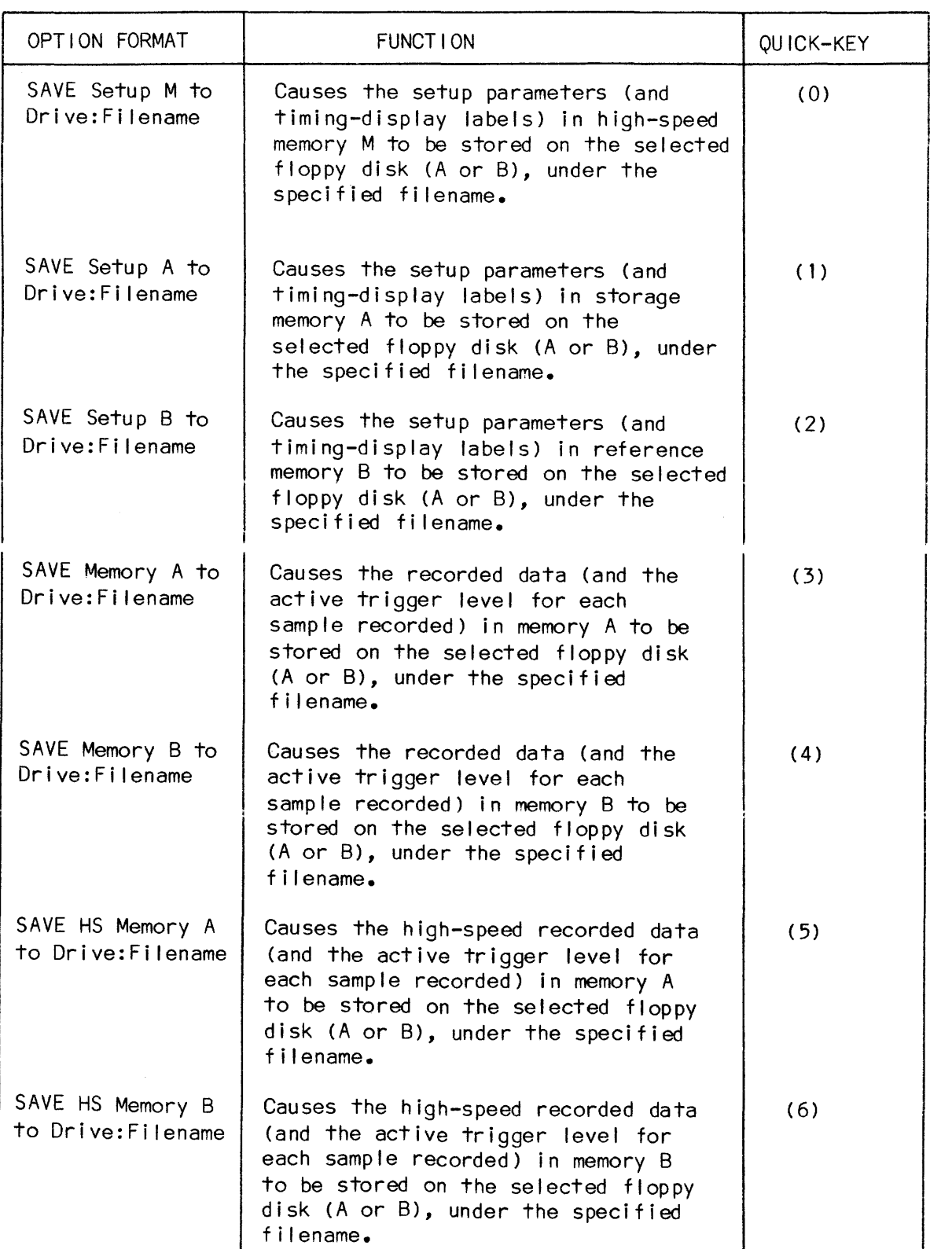

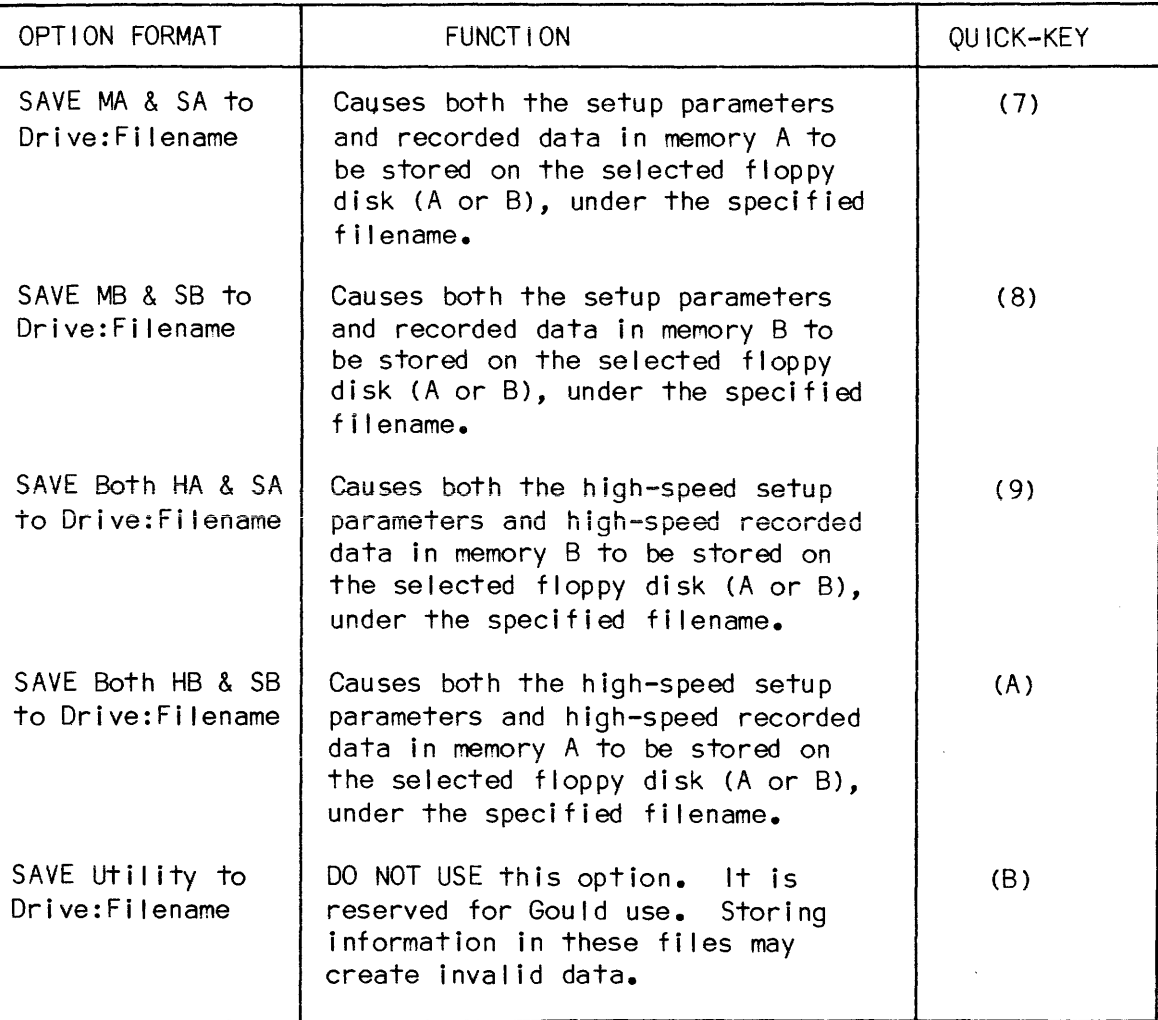

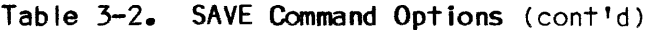

Should the user attempt to execute a Save command that specifies a filename that already exists on the selected floppy disk, the fol lowing message appears on character line 2 of the screen: " (Filename), FILE ALREADY EXISTS". In this case, the user can either depress the F4 soft-key again to erase the previous file and execute the present command, change the file name or select another system command via the disk storage system menu. If the F4 soft-key is depressed all information on the existing file is erased and new information is saved.

 $\bar{I}$ 

 $\bar{z}$  $\sim 10^7$ 

# Recall Command

The Recall command allows the user to load information files (setup parameters, setup menus, recorded data, etc.) from floppy disk A or B into the logic analyzer memory A or memory B. The Recall command has the eleven options described in table 3-3. Each option can in turn, be immediately selected in the Recall command mode by pressing the quick key indicated.

| OPTION FORMAT                         | <b>FUNCTION</b>                                                                                                    | QUICK-KEY |
|---------------------------------------|----------------------------------------------------------------------------------------------------|-----------|
| RECALL Setup M from<br>Drive:Filename | Causes the setup parameters (and<br>timing-display labels) of high-speed<br>memory M that are stored on the<br>selected floppy disk (A or B), under<br>the specified filename, to be<br>loaded into the logic analyzer<br>Setup M menus. The setup M menus<br>are updated with the new information.                       | (0)       |
| Drive:Filename                        | RECALL Saturn A from Causes the seturn narameters (and<br>timing-display labels) of storage<br>memory A that are stored on the<br>selected floppy disk (A or B),<br>under the specified filename,<br>to be loaded into the logic<br>analyzer setup A menus. The<br>setup A menus are updated with<br>the new information. | (1)       |
| RECALL Setup B from<br>Drive:Filename | Causes the setup parameters (and<br>timing-display labels) of reference<br>memory B that are stored on the<br>selected floppy disk (A or B), under<br>the specified filename, to be loaded<br>into the logic analyzer setup B<br>menus. The setup B menus are updated<br>with the new information.                        | (2)       |

Table 3-3. Recal I Command Options

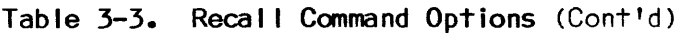

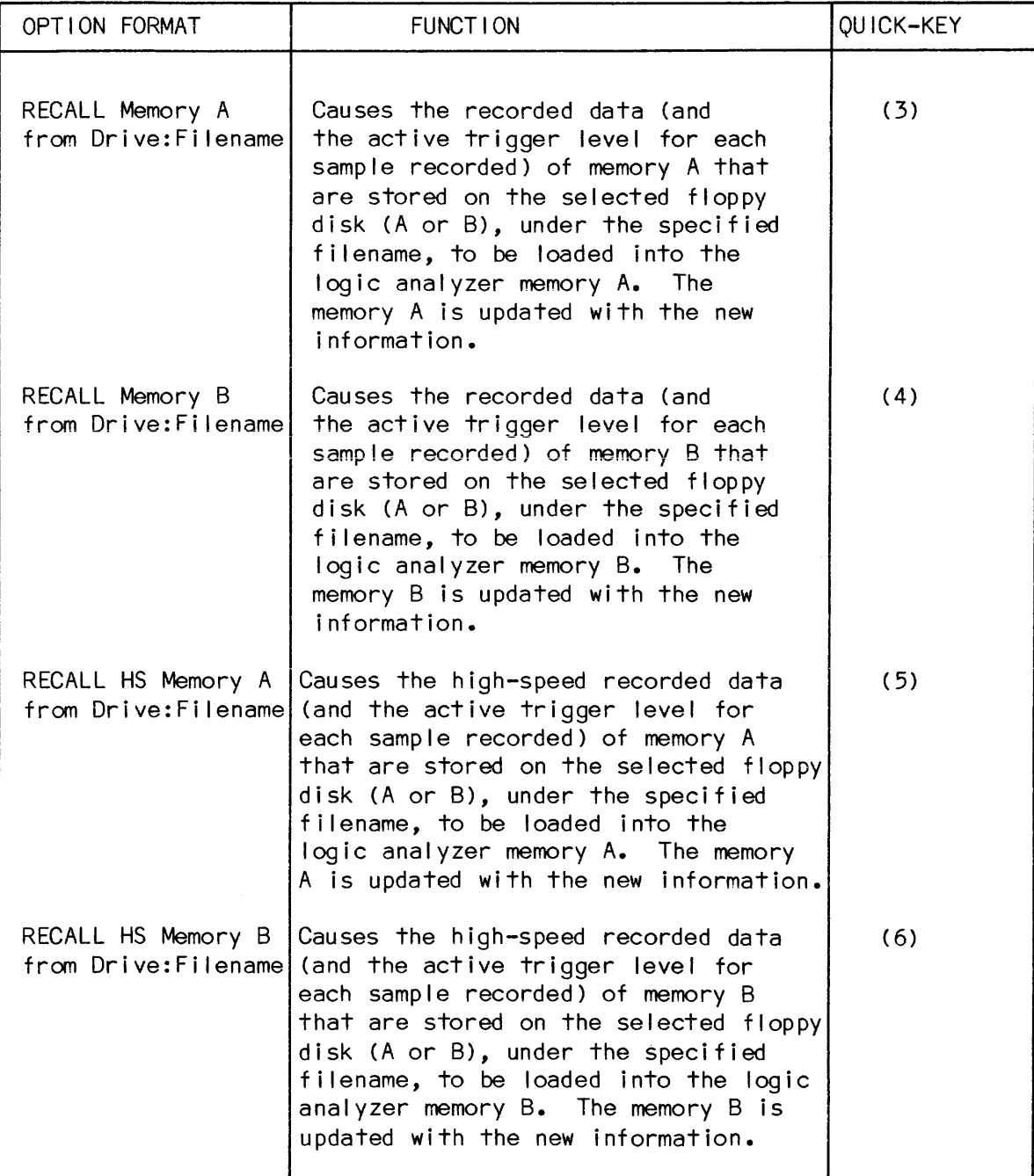

÷.

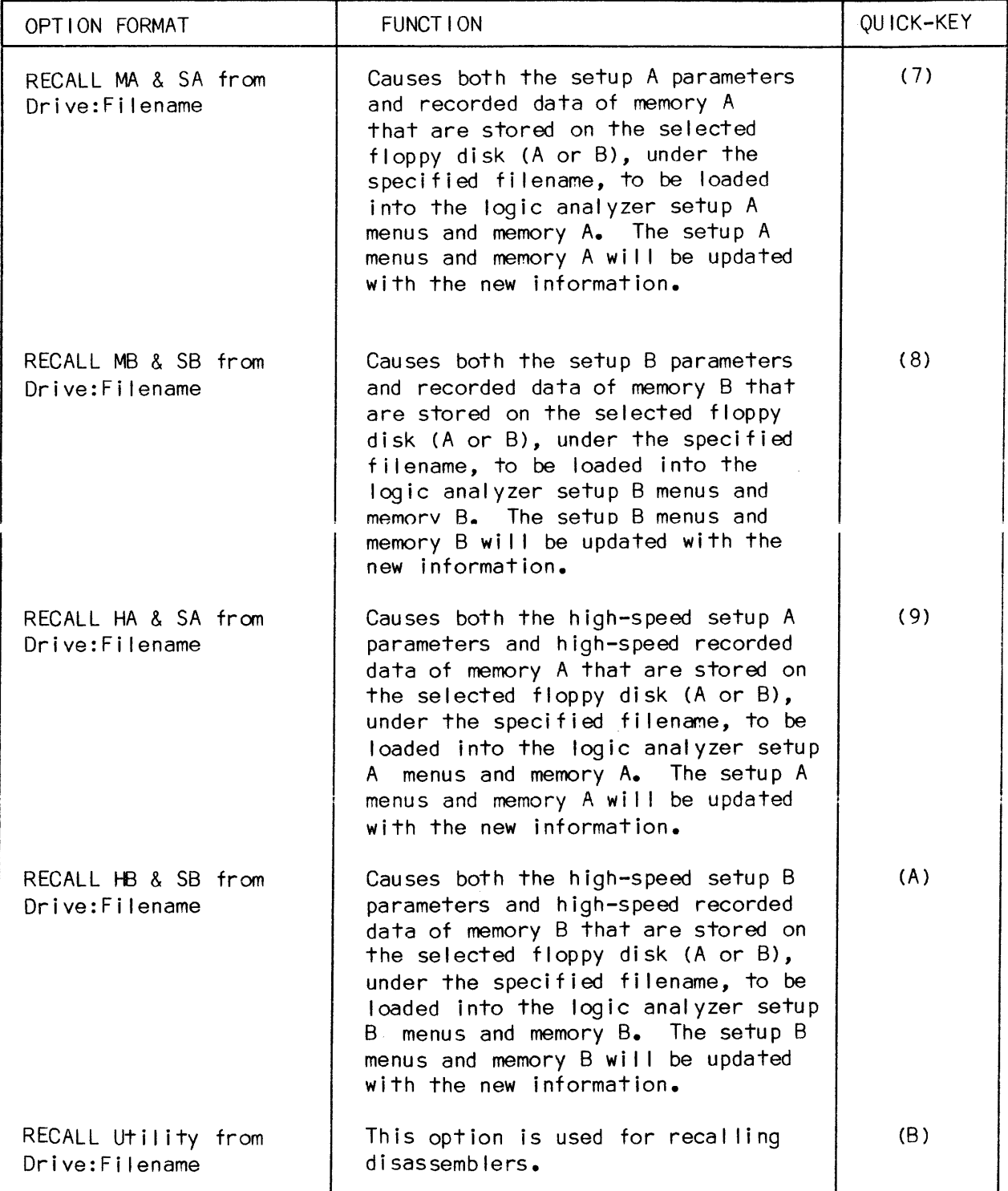

Table 3-3. Recal I Command Options (Cont'd)

 $\sim$ 

 $\bar{\omega}$ 

Should the user attempt to execute a Recal I command that specifies a filename that does not exist on the selected floppy disk, the fol lowing message appears on the screen: "(Drive:Filename), NO FILE FOUND", In this case, the user should then select the Directory command via the disk storage system menu to ascertain which files are available on the floppy disks.

## Delete Command

The Delete command enables the user to erase the specified unlocked files from floppy disk A or B. This command has the two options described in table 3-4. Each option can be immediately selected in the Delete command mode by pressing the quick-key indicated.

NOTE: The wi Idcard character (\*) described under the Use of Wildcard Character with Filename paragraph can be used with the Delete command.

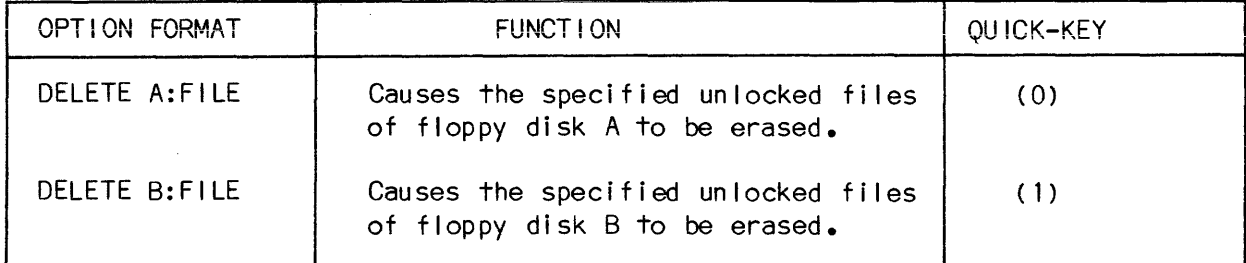

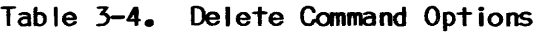

## Copy Command

The Copy command enables the user to copy the specified unlocked files from the source floppy disk (A or B) to the destination floppy disk (A or B). Although the system software al lows a floppy disk drive to be both the source and destination device, one drive is normally selected as the source and the other drive is normally selected as the destination. In order to execute the Copy command, the destination floppy disk must be properly formatted. Use the Format command to format a new disk.

If a file already exists, the system will inform the user that this file is already there. The user can continue by pressing the F4 soft-key. In this case the old file will be erased and the new information will be copied from the source file. The second choice is to change the filename and depress the F4 soft-key to execute the command. The third choice is to abandon the process using the F3 soft-key.

The Copy command has the four options described in table 3-5. Each option can be immediately selected in the Copy command mode by pressing the quick-key indicated.

NOTE: The wi Idcard character (\*) described under the Use of Wildcard Character with File Name paragraph can be used with the COPY command.

| OPTION FORMAT                        | <b>FUNCT I ON</b>                                                                                                    | QUICK-KEY |
|--------------------------------------|----------------------------------------------------------------------------------------------------|-----------|
| COPY A:Filename to<br>Drive:Filename | Causes the specified files (except<br>system) on floppy disk A to be<br>copied to a specified file on<br>floppy disk B. | (0)       |
| COPY B:Filename to<br>Drive:Filename | Causes the specified files (except<br>system) on floppy disk B to be<br>copied to a specified file on<br>floppy disk A. | (1)       |
| COPY A=SOURCE<br>B=DESTINATION       | Causes all files (except system)<br>on floppy disk A to be copied<br>to the destination.                                | (2)       |
| COPY B=SOURCE<br>A=DESTINATION       | Causes all files (except system)<br>on floppy disk B to be copied<br>to the destination.                                | (3)       |

Table 3-5. Copy Command Options

#### Kename Command

The Rename command enables the user to change the name of a floppy disk A or B file. This command has the two options described in table 3-6. Each option is selected in the Rename command mode by depressing the quick-key indicated.

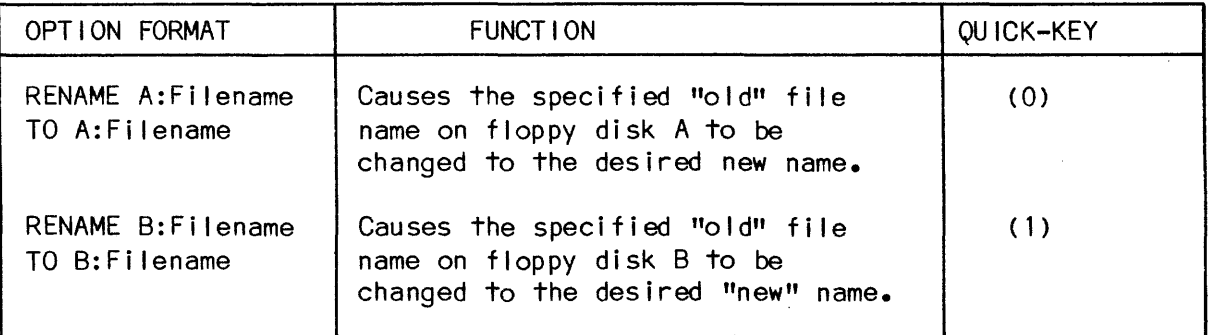

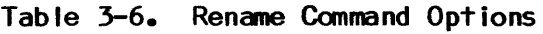

The user must specify both the "old" and "new" filenames completely before executing the Rename command. If not, the fol lowing message appears on the bottom portion of the screen: "ILLEGAL FILENAME".

Should the user attempt to execute a Rename command that specifies a filename that already exists on the selected floppy disk, the fol lowing message appears on the screen: n(Drive:Filename), FILE ALREADY EXISTS". In this case, the user can either depress the F4 soft-key again to erase the previous file and execute the present command, select another filename, or select another system command via the storage operating system menu.

NOTE: A file cannot be renamed from drive A to drive B or vice-versa.

#### Lock Command

The Lock command enables the user to protect a file (or group of files) from being either overwritten or erased. This file protection can only be removed via the Unlock command. The Lock command has the two options described in table 3-7. Each option can be immediately selected in the Lock command mode by depressing the quick-key indicated. When a file is locked, the system can only read this file. It does not erase or overwrite a locked file.

- NOTES: 1. The wi tdcard character (\*) described under the Use of Wildcard Character with File Name paragraph can be used with the Lock command.
	- 2. The Lock command does not protect against the Format or Sysgen commands.

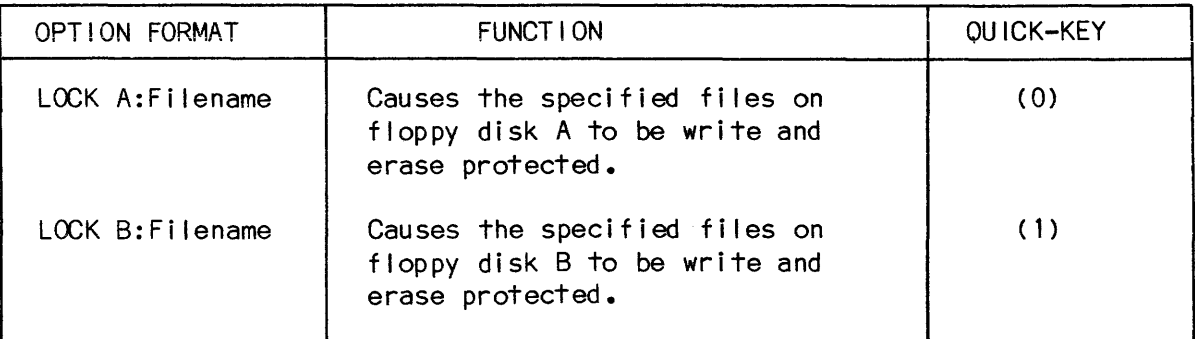

#### Table 3-7. Lock Command Options

#### Unlock Command

The Unlock command enables the user to overwrite or erase a file (or group of files) by removing the lock protection from the files. The Unlock command has the two options described in table 3-8. Each option can be immediately executed in the Unlock command mode by depressing the quick-key indicated.

NOTE: The wildcard character (\*) described under the Use of Wildcard Character with File Name paragraph can be used with the Unlock command.

| OPTION FORMAT      | FUNCT I ON                                                                                 | QUICK-KEY |
|--------------------|--------------------------------------------------------------------------------------------|-----------|
| UNLOCK A:Filename  | Causes the specified files on<br>floppy disk A to be completely<br>accessible to the user. | (0)       |
| UNLOCK B: Filename | Causes the specified files on<br>floppy disk B to be completely<br>accessible to the user. | (1)       |

Table 3-8. UNLOCK Command Options

## Directory Command

The Directory command allows the user to display all or a few selected file names that are stored on floppy disk in drive A or B. This command has the four options described in table 3-9. Each option can be immediately selected in the Directory command mode by depressing the quick-key indicated in the quick-key column.

NOTE: The wi Idcard character (\*) described under the Use of Wi Idcard Character with File Name paragraph can be used with the Directory command.

When the Directory command is executed, the filename, file attribute (locked or unlocked) is displayed on the screen. File size is also displayed when a single file is listed. (See figure 3-3 for a typical screen.) In addition, the number of blocks used and unused are indicated on the bottom portion of the screen.

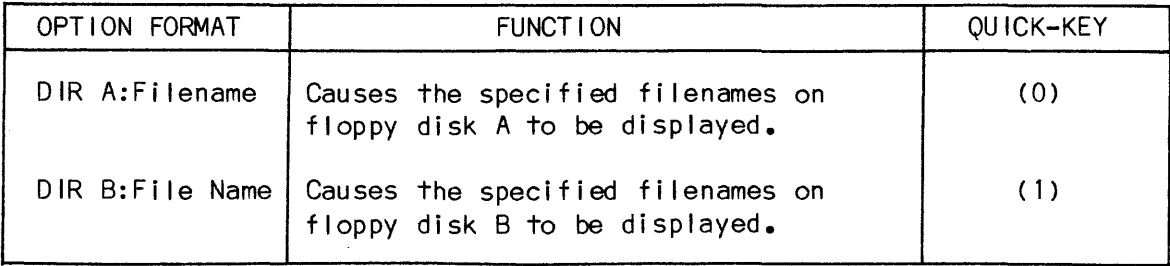

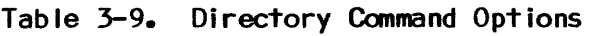

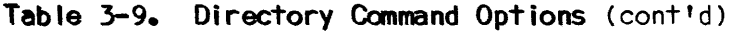

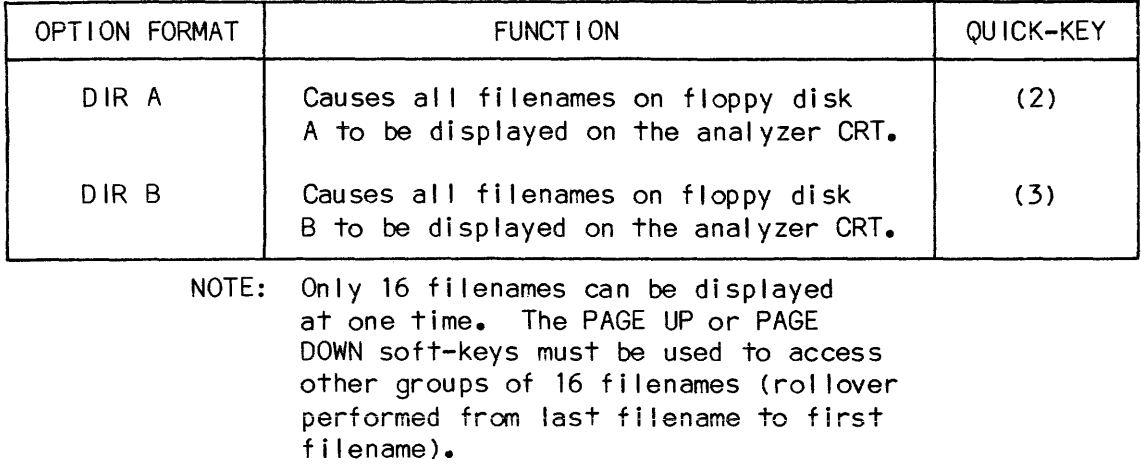

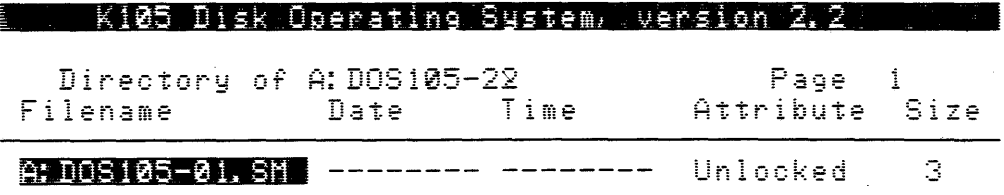

 $\bar{\alpha}$ 

 $\bar{z}$ 

 $\hat{\boldsymbol{\beta}}$ 

|        |                             |               | 36 BLOCKS USED,             |            | 122 BLOCKS REMAINING |                          |
|--------|-----------------------------|---------------|-----------------------------|------------|----------------------|--------------------------|
| $F1 =$ | $\cdots$ directions in Fig. | MEMORY=A MAIN | M: DDSTOR-0D. BIT<br>$F2 =$ | $F3 = DIR$ |                      | HEA⊨ EXECUTE<br>MAIN=RDY |

**Figure 3-3. Typical Screen Display of an Executed Directory Command** 

 $\sim$ 

#### Format Command

The Format command enables the user to initial ize floppy disk A or B to a recording format that is acceptable to the storage operating system software. Disks must be formatted before any of the remaining system commands can be executed. The Format command has the two options described in table 3-10. Each option can be immediately selected in the Format command mode by pressing the quick-key indicated.

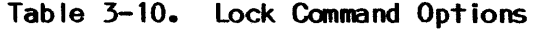

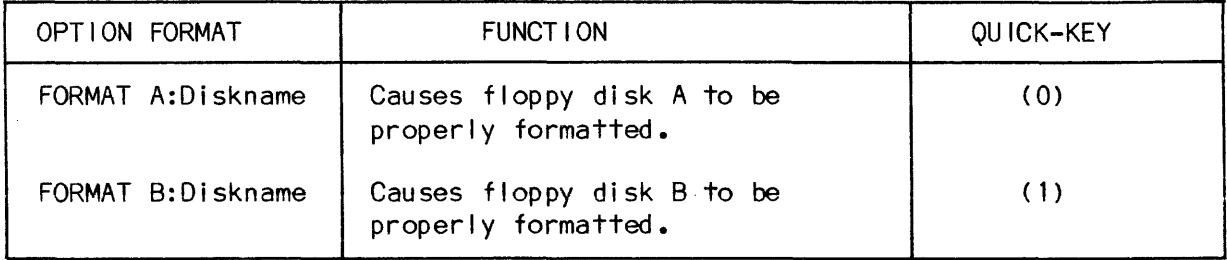

A six-character name may be assigned to a disk in the Format and Sysgen operations.

When the user depresses the F4 soft-key of the logic analyzer to execute the Format command, the following message appears on the screen: "WARNING DISK WILL BE TOTALLY ERASED". The user can then either depress the F4 soft-key again to execute the Format command or select another system command via the disk storage system menu.

#### Reboot Command

The Reboot command enables the user to reload the storage operating system software (loader and programs) on floppy disk A or B into the RAM area of the logic analyzer. The Reboot command has the two options described in table 3-11. Each option can be immediately executed in the Reboot command mode by depressing the quick-key indicated.

NOTE: Only like versions of the storage operating system can be rebooted. Other versions may cause this system to malfunction.

# Table 3-11. Reboot Command Options

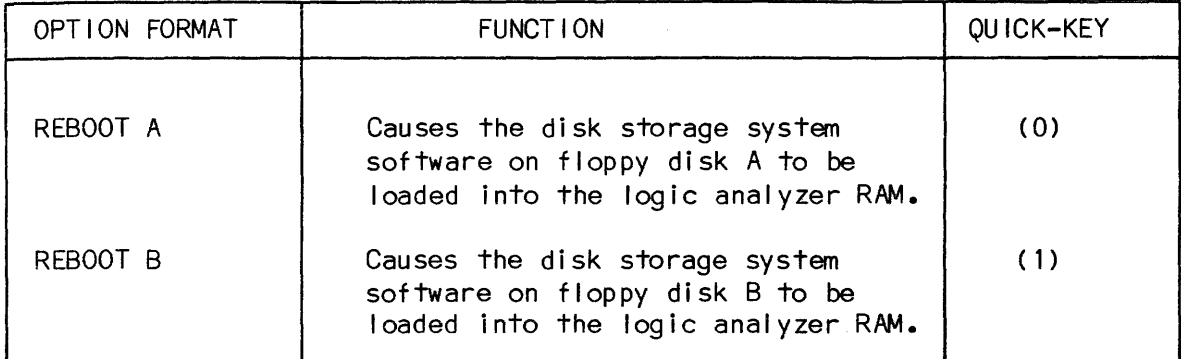

## Sysgen Command

The Sysgen command enables the user to copy the storage operating system programs from floppy disk (source) to the floppy disk (destination). The Sysgen command has the two options described in table 3-12. Each option can be immediately executed in the Sysgen command mode by depressing the quick-key indicated. This command may also be performed with one drive functioning as both the source and destination.

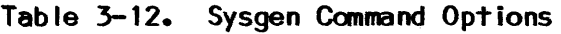

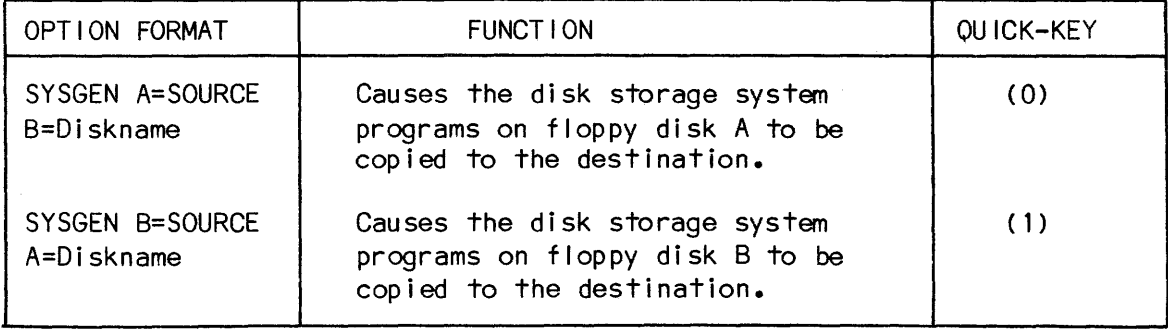

 $\mathcal{N}_\mathrm{c}$